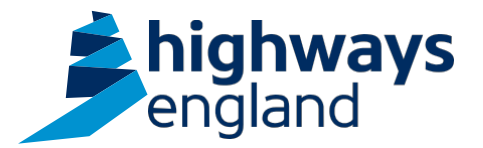

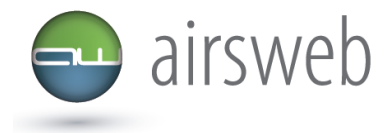

**The purpose of this document is to guide Highways England's Supply Chain colleagues through the process of, uploading a Stand-alone action onto Airsweb**

**Please note: It is important that the data entered is factual, accurate, and relevant. These reports may be disclosed as part of regulatory monitoring, legal or coronial proceedings. Furthermore, the detail of these reports may inform Safety Alerts, and/or be escalated to the Board and members of senior management.** 

**Data must be reported in accordance with Highways England instruction to Supply Chain via GG 128 within the DMRB:** 

https://www.standardsforhighways.co.uk/dmrb/search?g=GG%20128&pageNumber=1

**Please ensure the information recorded is in accordance with GDPR. Please see the privacy statement for reference purposes.** 

Airsweb link:<https://highwaysengland.airsweb.net/Default.aspx>

If you are having any technical issues with completing this information on Airsweb then please contact the Airsweb Supply Chain inbox via: [Airswebsupplychain@highwaysengland.co.uk](mailto:Airswebsupplychain@highwaysengland.co.uk)

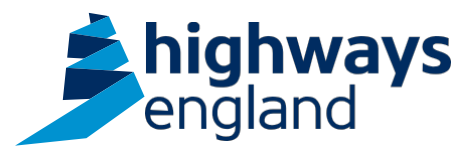

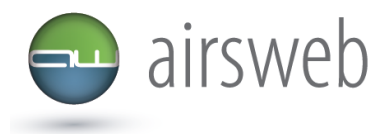

**Highways England Airsweb Supply Chain Guidance - Step by Step – Uploading a Standalone action**

- 1. Access AirsWeb by selecting an appropriate link and **'Login'**
- 2. To enter an action:

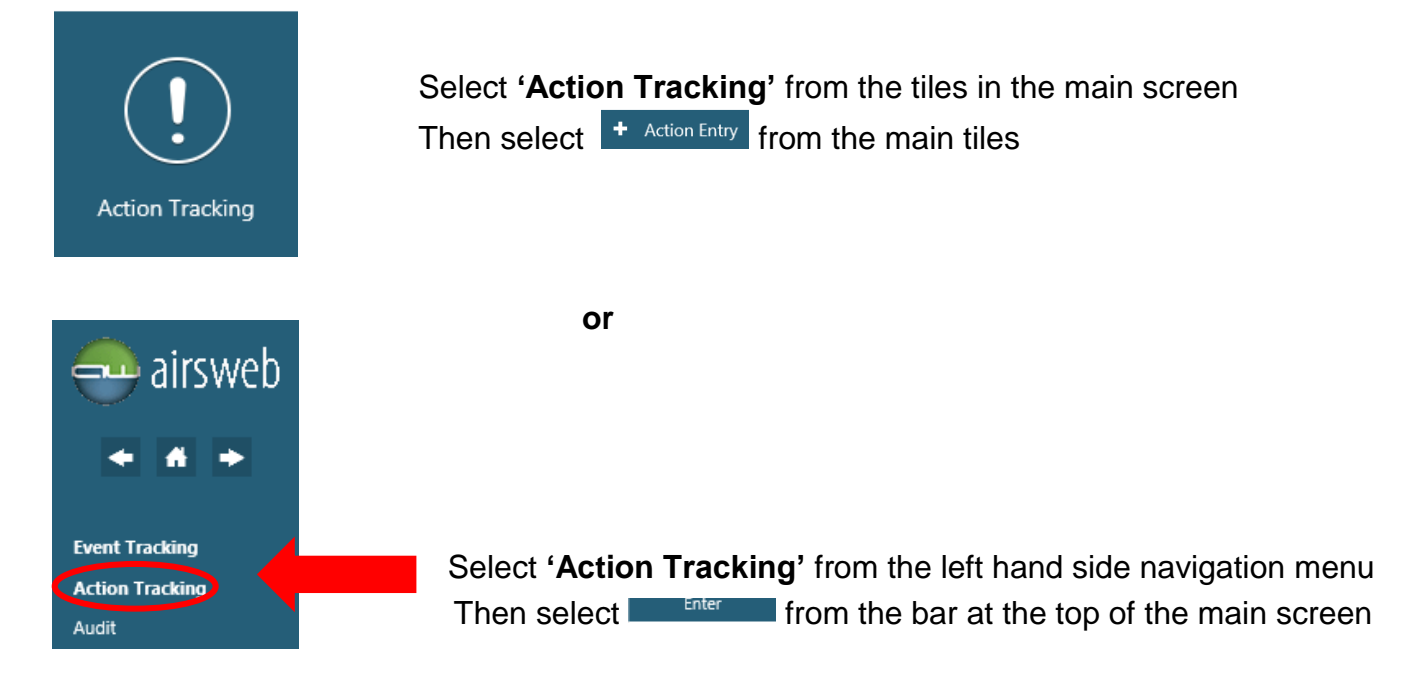

3. In the Action Entry screen select the '**Site/Project'** (base location e.g. Piccadilly Gate) from the dropdown

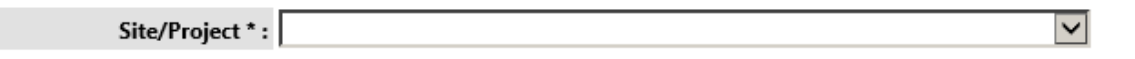

4. Select the '**Action Assignee'** from the dropdown list, which immediately notifies the assignee via email, like below. *Please note if their name is not displayed then they do not have an account so you will need to contact the Airsweb Supply Chain inbox*

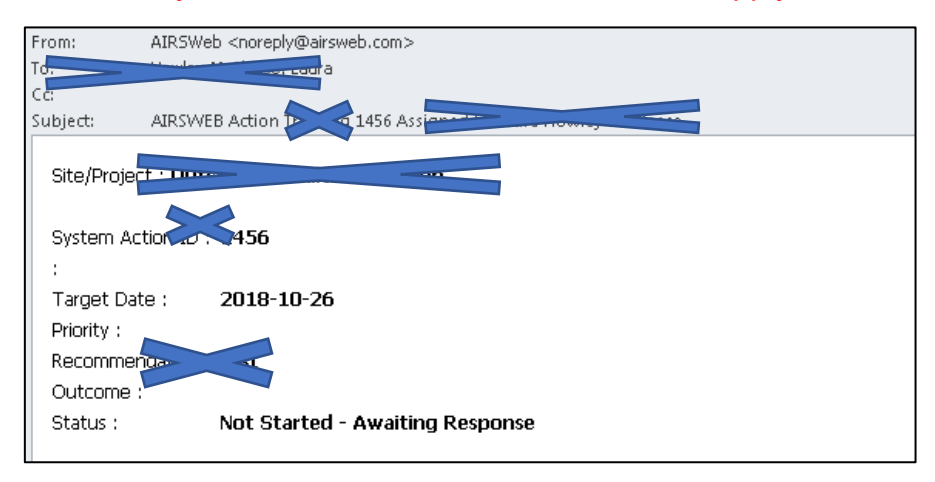

*Please note: the blue cross is used to censor sensitive information and/or unique identifying numbers – this will not be present on your system.*

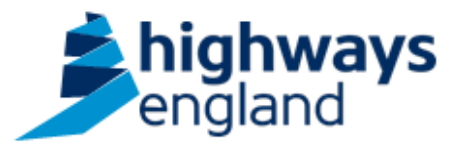

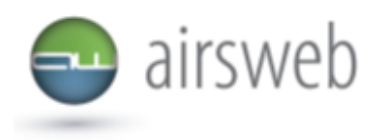

## 5. Complete the information requested

## Action

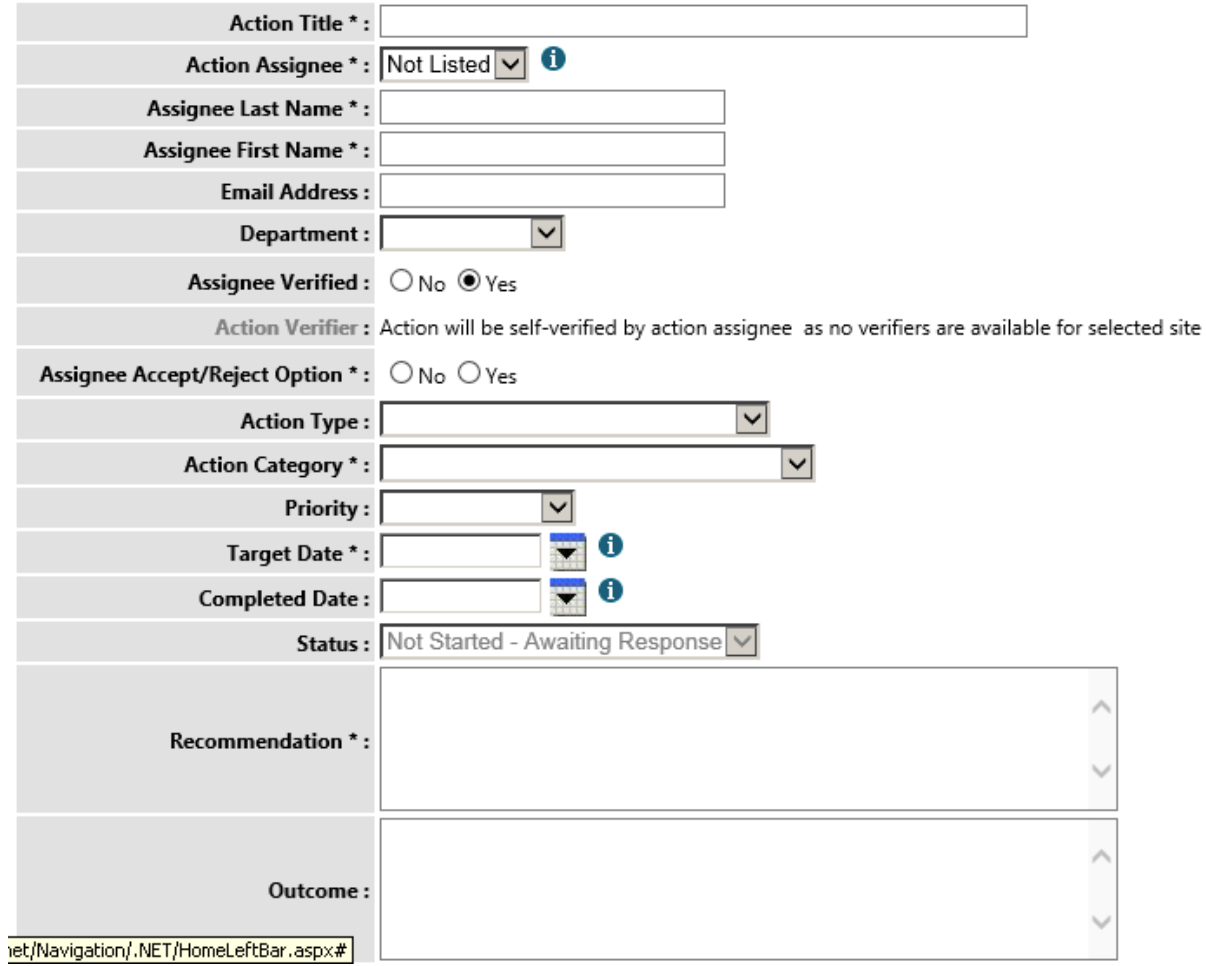

6. Once you have completed your action entry click **'Add'** and this will generate an action ID

## **Action Tracking**

System Action ID 3 5 has been successfully added.